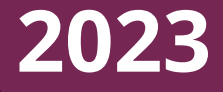

### Vidéo et **accessibilité :** Les essentiels

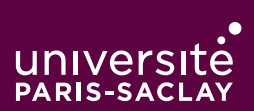

*Petit manuel à l'usage des enseignants, mais pas que…*

Élaboré par Hélène Bonneau et Romuald Drot avec l'aide de Inès Belmahdi, Roxane Brunel et Noémie Roy

*Pour toute question : [accessibilite-numerique@universite-paris-saclay](mailto:accessibilite-num%C3%A9rique%40universite-paris-saclay?subject=)*

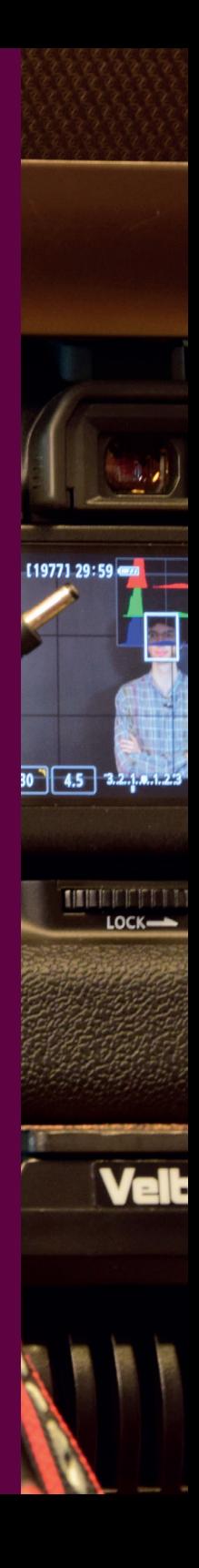

## Sommaire

 $\longrightarrow$ 

- p.3 [Rendre une vidéo accessible, pourquoi ?](#page-2-0)
- p.4 [Ce qu'apporte ce manuel](#page-3-0)
- p.5 [Télécharger une vidéo](#page-4-0)  $\longrightarrow$
- p.6 [Yobiyoba](#page-5-0)
- p.7 [Déposer une transcription dans l'espace](#page-6-0)   [ecampus](#page-6-0)
- p.11 [Aegisub](#page-10-0)

### <span id="page-2-0"></span>Rendre une vidéo accessible, pourquoi ?

Vous avez réalisé une vidéo ou vous en avez récupéré une sur internet et vous souhaitez la mettre en accès dans le cadre de vos cours ou pour tout autre usage professionnel

#### **La loi en quelques mots**

Pour rendre le contenu audio de la **vidéo accessible** aux personnes malentendantes, la **loi impose** d'utiliser au moins l'une des deux solutions ci-dessous :

• Que la vidéo soit **sous-titrée**

• Que la vidéo soit accompagnée d'un **texte transcrivant les paroles**

A noter que la **loi d'exception au droit d'auteur en faveur des personnes** 

**handicapées** permet à des organismes à but non lucratif de réaliser et de communiquer aux personnes en situation de handicap des versions adaptées des œuvres protégées, sans avoir **ni à demander d'autorisation** préalable aux titulaires des droits et droits voisins (auteurs, éditeurs, producteurs, interprètes, etc.) **ni à les rémunérer.**

**La transcription ou des sous-titres ?**

La **transcription** d'une vidéo est relativement aisée et ne nécessite pas un investissement en temps qui soit déraisonnable. Il s'agit de simplement **mettre par écrit tout ce qui est dit dans la vidéo**, uniquement ce qui est dit. Il s'agit d'un **fichier de texte** (pdf, word ou autre) mais il ne s'agit pas d'une description. Par contre, s'il y a plusieurs intervenants, il conviendra de mentionner à chaque fois le locuteur, en général entre crochets en début d'intervention.

Le **sous-titrage** (fichier .srt) nécessite un

travail un peu plus approfondi puisqu'il faut indiquer les **temps d'affichage des soustitres** et éventuellement **recaler le texte par rapport aux images**, ce qui peut nécessiter parfois des modifications légères.

#### **Les avantages de l'accessibilité**

Rendre une vidéo accessible au plus grand nombre, c'est aussi **utile dans bien des situations.** Les **auditeurs d'une autre langue** pourront aisément traduire la transcription ou les sous-titres et, si la vidéo est diffusée dans un **environnement bruyant**, le texte permettra de suivre plus facilement ce qui est dit.

#### **La transcription automatique, pas toujours au top**

Des plateformes de diffusion de vidéos proposent des **sous-titres générés automatiquement.** S'ils sont utilisables tels quels, ces sous-titres sont parfois **entachés d'erreurs** comme avec **tous les systèmes automatiques.** L'importance des erreurs est variable selon la qualité des enregistrements, les voix et les types de contenus ou la qualité d'expression. Les mots qui sont rarement utilisés dans un vocabulaire courant (mots de spécialités, vocabulaire des cours), les noms propres, la superposition des voix lors d'un échange entre plusieurs personnes ou lors d'une traduction sont autant d'exemples de sources d'erreurs importantes pour tout système de transcription automatique. La **vérification humaine** des sous-titres générés automatiquement reste **encore nécessaire.**

## <span id="page-3-0"></span>Ce qu'apporte ce manuel

Les outils automatiques de transcription ou de sous-titrage peuvent générer des erreurs, d'où le besoin d'une procédure claire pour l'Université

#### **Ce qui est proposé**

Ce manuel propose une **procédure simple**  pour obtenir rapidement une transcription, ou des sous-titres, de qualité. L'ensemble du manuel est un **recueil de fiches** présentant **les essentiels** pour récupérer une vidéo, la transcrire et déposer cette transcription sur ecampus.

La procédure qui est présentée :

• Permet de **corriger facilement** les erreurs de la transcription automatique

• Permet d'**améliorer la qualité** de la transcription automatique en l'enrichissant d'un vocabulaire spécifique ou de textes spécifiques relatifs au contenu de la vidéo.

• Autorise de **nombreux formats** (audio et vidéo) en entrée et propose de nombreux formats en sortie.

• **N'impose pas un système commercial**  pour utiliser la vidéo.

La procédure décrite est fondée sur une transcription automatique sécurisée et sur **une technologie française.**

#### **Ce qui est conseillé**

Pour rendre une vidéo accessible au plus grand nombre, il est possible de la sous-titrer ou d'en proposer une transcription comme indiqué dans la fiche « *[Rendre une vidéo](#page-2-0)  [accessible, pourquoi ?](#page-2-0)* ».

Le sous-titrage nécessitant un travail plus approfondi et étant donc plus chronophage, la **solution conseillée** est de **simplement réaliser une transcription et d'en proposer le téléchargement.**

#### **Ce qui est utilisé**

Pour la **transcription automatique** de la parole en texte, la « *[fiche Yobiyoba](#page-5-0)* » est proposé. L'université peut, sur simple demande, vous ouvrir un compte avec un temps de conversion (voir fiche Yobiyoba). Pour la **génération des sous-titres**, le logiciel **Aegisub** est proposé. Il permet de mettre en forme, styliser et synchroniser les sous-titres avec la vidéo.

# <span id="page-4-0"></span>Télécharger une vidéo

#### C'est toujours plus facile quand on sait comment faire.

Dans ce qui suit, c'est la procédure valable avec le logiciel libre Firefox qui est décrite.

**Attention** *: la procédure décrite ne fonctionnera que pour les vidéos qui n'ont pas été protégées contre le téléchargement lors de leur mise en ligne.*

#### **Rendez vous sur la page suivante : <https://www.mozilla.org/fr/firefox/new/>**

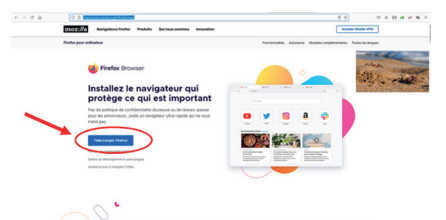

#### **1. Téléchargez** Firefox.

#### **2. Installer une extension** qui vous

permettra de disposer du bouton

« Télécharger » lorsque vous serez sur la page d'une vidéo.

Par exemple, vous pouvez utiliser l'extension « *Video Downloadhelper* ». Rendez vous à l'adresse suivante : **[https://addons.mozilla.](https://addons.mozilla.org/fr/firefox/addon/video-downloadhelper/
) [org/fr/firefox/addon/video](https://addons.mozilla.org/fr/firefox/addon/video-downloadhelper/
)[downloadhelper/](https://addons.mozilla.org/fr/firefox/addon/video-downloadhelper/
)**

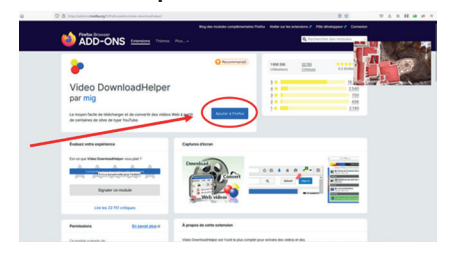

Lorsque vous cliquez sur « *Ajouter à Firefox* », l'extension devient automatiquement disponible et un bouton de téléchargement apparaîtra lorsque vous serez sur la page d'une vidéo, si le téléchargement a été autorisé lors de la mise en ligne de la vidéo.

#### **Dans le cas d'une vidéo Vimeo**

Il suffit d'ouvrir la page de la vidéo et de cliquer sur le bouton « *Download* » **S** situé sous la vidéo en bas à droite. Ensuite, il faut choisir la qualité de la vidéo à télécharger.

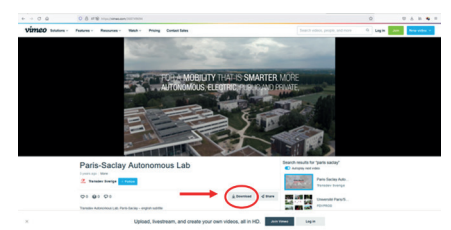

#### **Dans le cas d'une vidéo Youtube**

Il suffit d'ouvrir la page de la vidéo et de cliquer sur le bouton « *Télécharger* » situé sous la vidéo en bas à droite. Ensuite, il faut choisir la qualité de la vidéo à télécharger.

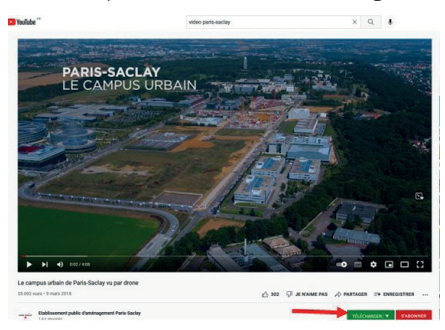

# <span id="page-5-0"></span>Yobiyoba

L'outil pour la conversion automatique de la parole

#### **Créer un compte Yobiyoba**

Vous êtes agent de l'université : vous pouvez demander gratuitement un compte de temps en envoyant un mail à **accessibilite.numerique@universite-paris-saclay.fr** (préciser dans l'objet du mail « création d'un compte yobiyoba » et expliquer en quelques mots la nature du besoin).

#### **Suivre les 4 étapes de la transcription**

**1. Déposer la vidéo** sur la plateforme (possibilité de déposer des fichiers audio ou vidéo dans un grand nombre de formats).

**2. Spécifier la langue et lancer le traitement** : possibilité d'ajouter des informations textuelles pour aider le traitement automatique.

**3. Vérifier et éditer la transcription** : l'outil permet facilement de vérifier les transcriptions (synchronisées sur l'audio) et de les modifier.

**4. Télécharger la transcription**. De nombreux formats de sortie sont proposés :

**a.** Les formats pdf, docx, rtf permettent de créer un fichier qui pourra être directement proposé au téléchargement en accompagnement de la vidéo (c'est ce qui est préconisé, voir la fiche « *[Déposer une](#page-6-0)  [transcription dans l'espace ecampus](#page-6-0)* »).

**b.** Si vous souhaitez un format texte brut : télécharger le résultat en docx, ouvrez le avec Word et enregistrez-le sous le format « texte brut » ou « .txt », choisir UTF-8 comme encodage et cochez « insérer des sauts de ligne ».

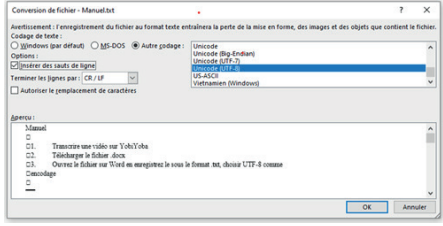

# <span id="page-6-0"></span>Déposer une transcription dans l'espace ecampus

Il est à noter que vous devez bien sûr posséder un accès vous permettant de modifier l'espace de cours (rôle « enseignant »).

**Premier cas de figure : La vidéo est directement accessible dans une section ou une étiquette**

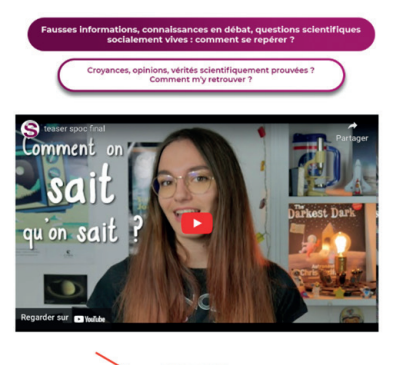

**1. Cliquer** sur « *Modifier la section* » ou « *Modifier l'étiquette* » : vous accédez alors à l'interface d'édition de la section.

**2. Ecrire**, sous la vidéo, le mot/la phrase ou ajouter un émoticône sur lequel vous souhaitez que l'on clique pour télécharger la transcription de la vidéo.

**3. Sélectionner** ce mot/cette phrase et **cliquer** sur l'icône « » pour ajouter le fichier de la transcription. Une nouvelle fenêtre de dialogue s'ouvre.

#### Nom de section

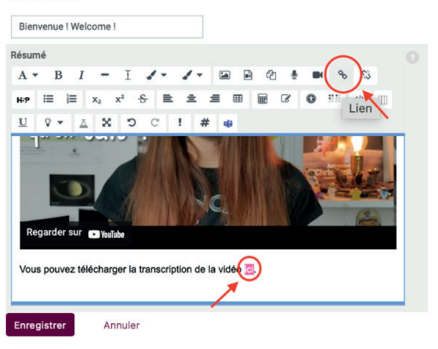

**4. Cliquer** sur « *Parcourir les dépôts*… » puis dans l'onglet « *Déposer un fichier* » cliquer sur « *Parcourir* ». Choisir le fichier de transcription à publier dans vos dossiers. Cliquer sur « *Déposer ce fichier* »

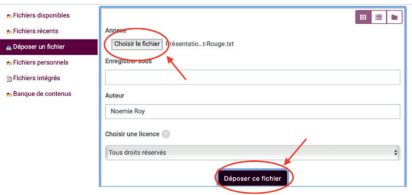

**5. Cliquer** sur « *Enregistrer* ».

**6. Vérifier**, en revenant sur la page du cours, que la transcription est bien active en cliquant sur le mot/la phrase cliquable.

#### **Deuxième cas de figure : La vidéo est contenue dans une leçon**

**1. Cliquer** sur le titre de la leçon.

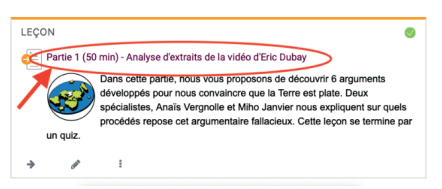

### **2. Cliquer** sur « *Modifier* » dans la nou-

velle page qui s'ouvre.

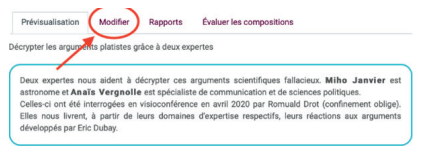

#### **3. Aller à la rubrique contenant la vidéo** désirée puis cliquer sur l'« *icône engrenage* » situé en tête de cette rubrique.

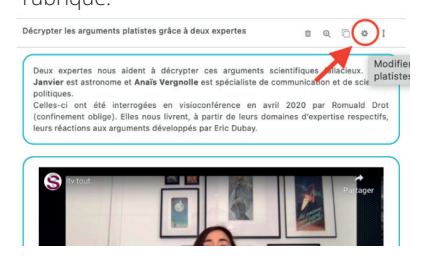

**4. Ecrire**, sous la vidéo, le mot/la phrase ou ajouter un émoticône sur lequel vous souhaitez que l'on clique pour télécharger la transcription de la vidéo.

**5. Sélectionner** ce mot/cette phrase et **cliquer** sur l'icône « » pour ajouter le fichier de la transcription. Une nouvelle fenêtre de dialogue s'ouvre.

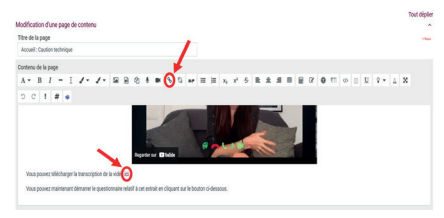

**6. Cliquer** sur « *Parcourir les dépôts…* » puis dans l'onglet « *Déposer un fichier* » cliquer sur « *Parcourir* ». Choisir le fichier de transcription à publier dans vos dossiers. Cliquer sur

« *Déposer ce fichier* »

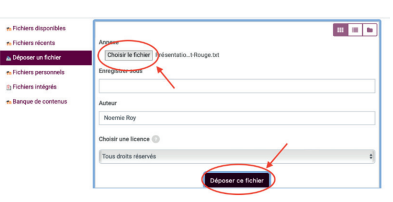

#### **7.** Cliquer sur « *Enregistrer* ».

**8.** Vérifier, en revenant sur la page du cours, que la transcription est bien active en cliquant sur le mot/la phrase cliquable.

#### **Troisième cas de figure : La vidéo est incluse dans un contenu interactif H5P**

*Dans cette situation, il n'est pas possible de déposer directement la transcription. Il faut donc dans un premier temps générer un lien qui permettra ensuite d'accéder à la transcription. La procédure est donc un peu plus complexe.*

**1.** Cliquer sur l'« *icône crayon* » pour modifier le contenu.

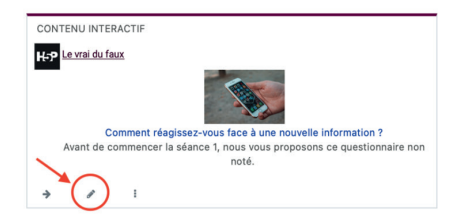

2. Cliquer sur l'icône «  $Q_0$ » pour sélectionner le fichier de transcription.

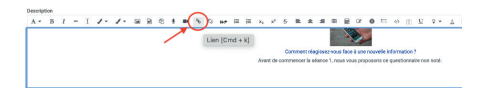

**3.** Un lien sous la forme « */draftfile.php/* » est alors généré. Ce lien n'est valide que pour un seul même utilisateur. Il faut donc le modifier pour qu'il soit actif pour tous les utilisateurs en générant un lien sous la forme « */pluginfile. php/* ».

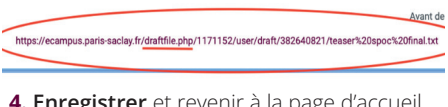

**4. Enregistrer** et revenir à la page d'accueil. Le lien qui apparaît alors est sous la bonne forme.

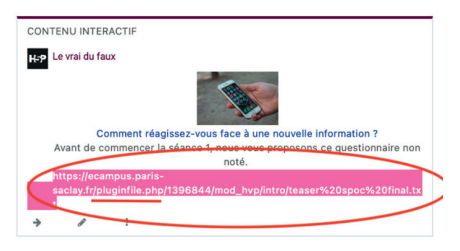

**5. Cliquer** à nouveau sur le « *crayon* ».

**6. Couper** le lien généré à l'étape 4. Si vous faites seulement « copier », pensez à supprimer le lien généré après l'étape 10.

**7. Accéder au diaporama** contenant la vidéo. **Cliquer** sur l' « *outil texte* » et écrire le mot/la phrase ou ajouter un émoticône sur lequel vous souhaitez que l'on clique pour télécharger la transcription de la vidéo.

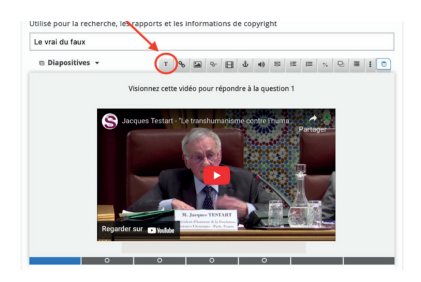

**8. Sélectionner** le texte que vous venez de créer et cliquer sur le « *crayon* » pour l'éditer.

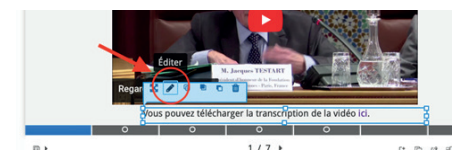

**9.** Sélectionner le(s) mot(s) cliquable(s) pour ajouter la transcription et cliquer sur l'icône  $\ll Q_{\bullet}$ .

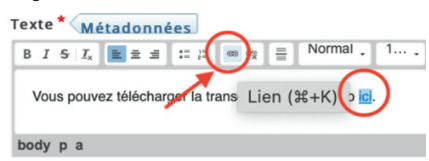

**10. Coller le lien** précédemment coupé (/ pluginfile.php/) dans la case URL puis cliquer sur « *OK* ».

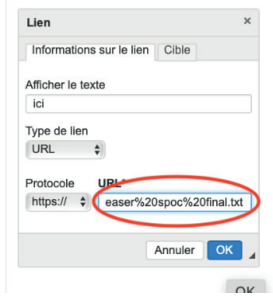

 « *Ressources non visibles par les étudiants* » en bas de la page d'accueil. Cliquer sur le « *crayon* » du contenu interactif à modifier et suivre la même procédure que décrite ci-dessus.

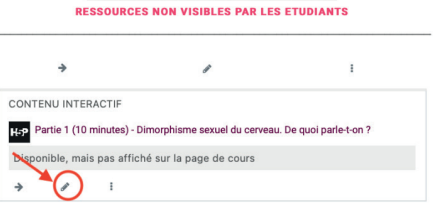

**11. Cliquer** enfin sur « *Enregistrer* ».

**12. Vérifiez**, en revenant sur la page d'accueil puis en cliquant sur le contenu interactif, que vous avez bien accès à la transcription en cliquant sur votre mot cliquable.

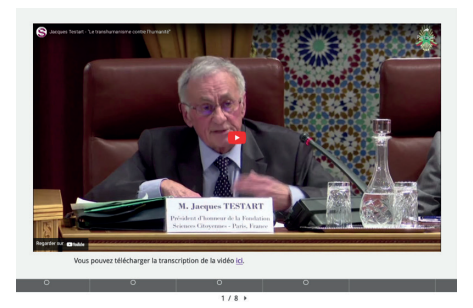

#### **Remarque :**

Dans le cas d'un contenu interactif, il est possible qu'il y ait un second contenu interactif intégré au sein du premier. Dans ce cas, il faut se rendre dans la partie

# <span id="page-10-0"></span>Aegisub

#### L'outil pour la création des sous-titres (pour les spécialistes)

#### **Installer Aegisub**

Si vous souhaitez que les sous-titres soient intégrés à la vidéo, un ajustement de la longueur des sous-titres peut être nécessaire. Pour cela, l'outil libre Aegisub est recommandé. Il dispose de possibilités pour mettre en forme, styliser et synchroniser les sous-titres avec la vidéo.

Pour installer le logiciel Aegisub, rendez-vous : -Ici **<https://aegisub.fr.uptodown.com/mac>** pour Mac

-Ici **[https://aegisub.fr.uptodown.com/](https://aegisub.fr.uptodown.com/windows) [windows](https://aegisub.fr.uptodown.com/windows)** pour Windows

#### **Procéder au sous-titrage**

**1. Utiliser YobiYoba** comme indiqué dans la fiche Yobiyoba. A l'étape 4 - *Télécharger la transcription* choisir le format de sortie srt (format standard pour les sous-titres).

**2. Ouvrir le fichier .srt** avec le logiciel Aegisub.

**3. Importer la vidéo** en la glissant dans le logiciel ou en cliquant sur « *vidéo* ->*ouvrir une vidéo* ».

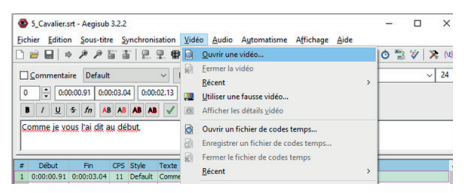

**4. Le timecode de chaque sous-titre peut être modifié** en rentrant un nouveau temps sur le carré rouge ci-dessous (la première case indique le début du sous-titre, la seconde la fin, et la troisième la durée totale du sous-titre) :

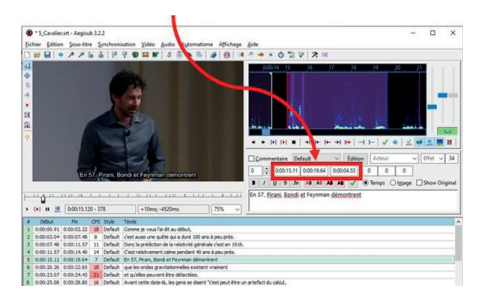

**5. Pour récupérer un bon timecode**, lancer la vidéo, appuyer sur pause au moment où un sous-titre doit commencer (ou se terminer), le timecode à récupérer est indiqué dans le carré rouge ci-dessous :

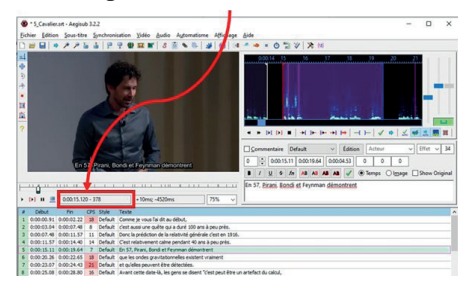

**6.** Les modifications peuvent être sauvegardées par le raccourci Ctrl+S.

Remarque : La colonne « CPS » indique le nombre de caractères par seconde. Si le nombre est surligné en rouge cela informe qu'il n'y aura potentiellement pas le temps de lire le sous-titre pendant le visionnage de la vidéo. Dans ce cas, il faut découper davantage. On peut vérifier que ce ne soit pas le cas en lançant la vidéo.

#### **Ajuster les timecodes**

Avec Aegisub, il existe un outil qui corrige automatiquement les erreurs de timecode, pour y accéder, allez sur le menu :

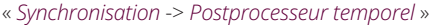

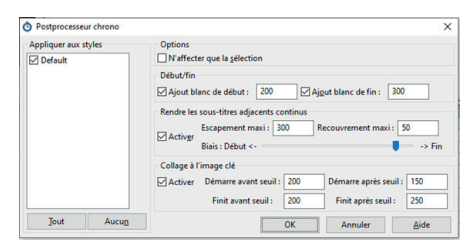

**1.** « **Début/fin** » permet de rajouter ici 200 ms à chaque début de sous-titre et 300 ms à la fin. Cela permet de lisser les sous-titres et de laisser le temps de lire correctement (note : le logiciel corrige automatiquement les collisions, il n'y aura donc pas plusieurs sous-titres en même temps).

#### **2.** « **Rendre les sous-titres adjacents**

**continus** » Quand deux sous-titres sont très proches en temps, ça ajuste leurs timecodes pour ne pas avoir d'images vides entre les deux. Cela permet d'éviter les clignotements et rend la lecture plus agréable. Le curseur « *Biais* » contrôle les timecodes, si le curseur est complètement vers la droite le premier sous-titre finira au moment où commence le deuxième, si le curseur est complètement vers la gauche, le deuxième sous-titre commencera au moment où finit le premier sous-titre (note : il vaut mieux laisser le curseur plutôt vers la droite).

**3.** « **Collage à l'image clé** ». Cet outil n'est utilisable que s'il y a une vidéo chargée avec les sous-titres. Il permet de décaler les timecodes en fonction des plans de la vidéo (note : surtout utile dans les dialogues).

#### **Sélectionner des sous-titres pour un extrait**

Pour sélectionner des sous-titres dans une vidéo :

**1. Ouvrir le fichier de sous-titre** dans Aegisub et glisser l'extrait de vidéo.

**2. Sélectionner** et supprimer les sous-titres ne correspondant pas à l'extrait (*touches CTRL+Suppr.*)

#### **Méthode 1 : 1. Faire un décalage temporel**

« *Synchronisation -> Décalage temporel » ou touche Ctrl+I.*

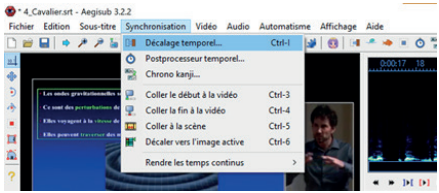

**2. Indiquer** dans la case « *Temps* » le décalage voulu.

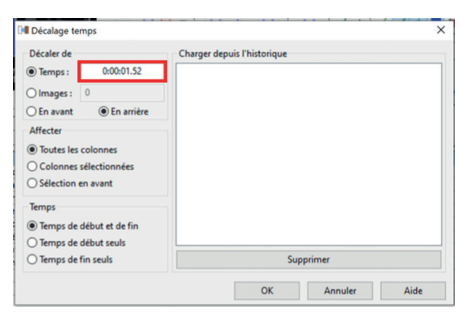

#### **Méthode 2 :**

**1. Positionnez la vidéo** au moment où devrait commencer le premier sous-titre.

**2. Cliquer sur le premier sous-titre** et sélectionner le reste avec *Ctrl+A*.

**3. Cliquer** sur le bouton « *Décaler la sélection pour que la première ligne active démarre sur l'image courante » ou touches Ctrl+6.*

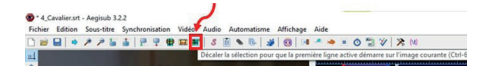

**Visualiser la vidéo sous-titrée**

**1. Ouvrir le fichier vidéo** avec le logiciel VLC.

**2. Glissez le fichier de sous-titres** dans le logiciel ou importez-le en cliquant sur « *Sous-titres* ->*Ajouter un fichier de sous-titres…* » et **sélectionnez** le fichier .srt.

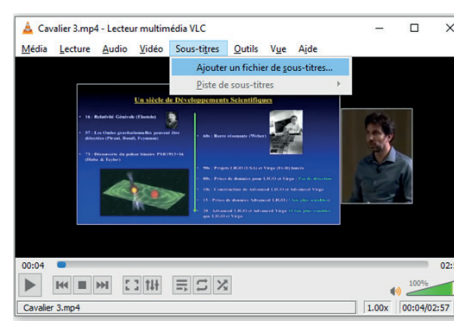

**3.** La vidéo sous-titrée peut maintenant être visualisée.

#### **Déposer le sous-titre de la vidéo sur une plateforme**

#### *•* **Dans le cas de Vimeo**

Une fois votre vidéo téléchargée sur la plateforme Vimeo :

- **1. Se connecter** à son compte Vimeo.
- **2. Cliquer sur la vidéo** à laquelle vous souhaitez ajouter un sous-titre.
- **3. Cliquer** sur le bouton « *Avancés* » situé sur le côté droit.

**4. Ouvrez** l'onglet « *Distribution* ».

**5. Cliquer** sur « *Subtitles* ».

**6. Cliquer** sur le bouton

**7. Spécifier** la langue, indiquez qu'il s'agit de sous-titres (Captions and Subtitles) et choisir le fichier de sous-titres.

#### *•Dans le cas de Youtube*

Une fois votre vidéo téléchargée sur la plateforme Youtube :

**1. Se connecter** à son compte Youtube.

**2.** Aller dans « *Youtube studio* »

**3. Cliquer** sur « *Sous-titres* » dans le menu à gauche

**4. Sélectionner** la vidéo pour laquelle vous souhaitez ajouter des sous-titres

**5. Choisir** la langue puis « *Confirmer* »

**6. Cliquer** sur « *Ajouter* » puis « *Importer un fichier* »

Service communication

**Bât 301, rez-de-chaussée**